## **On-Line Registration CURRENT SEDALIA SCHOOL DISTRICT FAMILIES**

## This option is intended for use by families who have students currently enrolled in the district.

Email address is required – there are several free providers (Gmail, Yahoo, Hotmail)

Go to: <https://sdm.sisk12.com/SD360>

## Click on the Parent tab

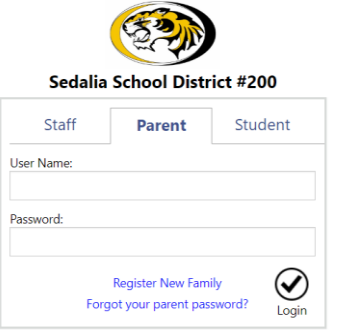

Username is your email address, then enter your password. If you do not remember your password, click on the Forgot Your Parent Password link and a password will be emailed to you.

In the upper right click the drop down for academic year and select the *upcoming* school year.

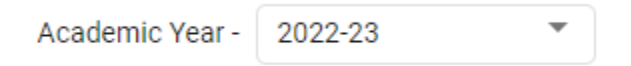

Click on the word View to the right of Online Registration must be completed for 2022-23.

Online Registration must be completed for 2022-23 View

The Online Registration documents will display.

The first section of documents pertains to the household as a whole.

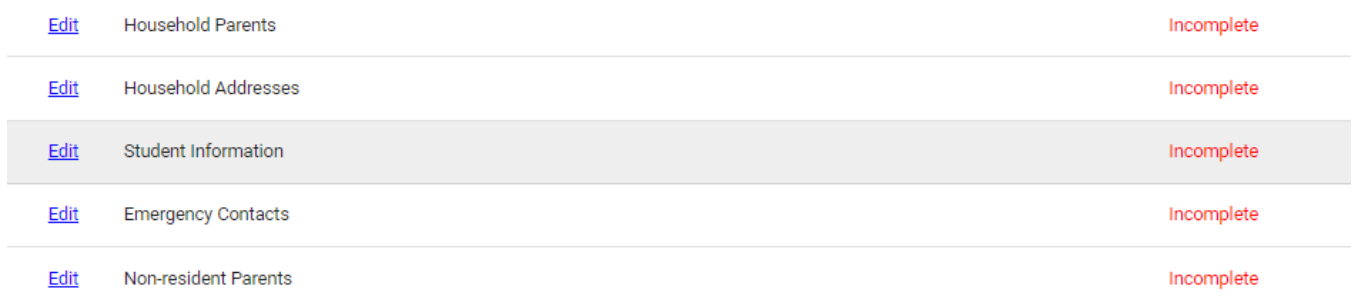

You will click on the edit link to the left to begin each document.

To complete each document, make corrections, etc. as needed and check the box at the bottom of each page, then click next.

I have completed this form and understand that checking this box is considered to be my electronic signature of the form, certifying that the information above is true and accurate.

## **PLEASE USE PROPER CAPITALIZATION AND NO PUNCTUATION**

When you are on the page listing the students in your family, review and change what needs to be changed for each student in the list.

If you wish to add a student, at the bottom of the page, click Add Student. This is the only time you will have the ability to add a student to the family.

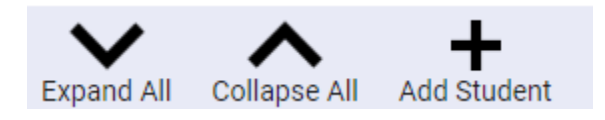

Enter your student's information in the provided fields or drop down lists. You may continue to add students by clicking the Add Student icon. Once complete, click the box I have completed this form . . . . . . . . . . . . Then click next to continue.

Continue with completing the documents, reviewing and making changes as needed.

Follow the same process for the remaining forms.

Should you click next and you receive an error warning in the lower right corner, you may click on it and the error for that page will display.

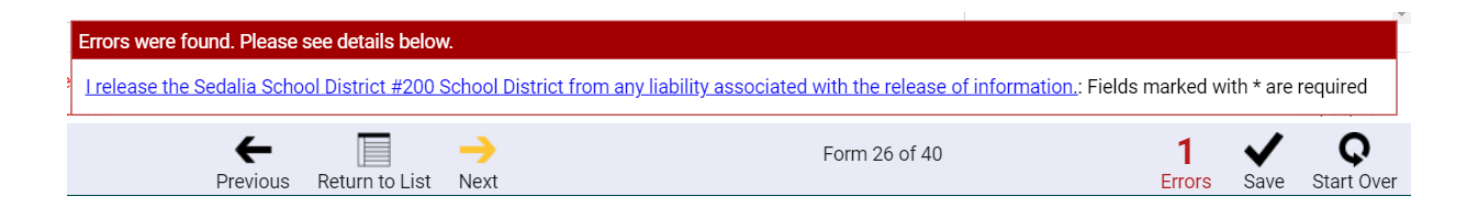

On the last form, click on Return to List (there will not be a next to click on)

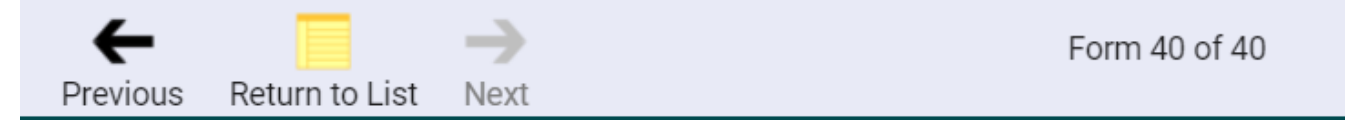

If you did not complete any of the forms, a box will appear at the bottom of the screen – you can scroll thru the list of forms to find those that are marked incomplete. Click on edit, complete the form.

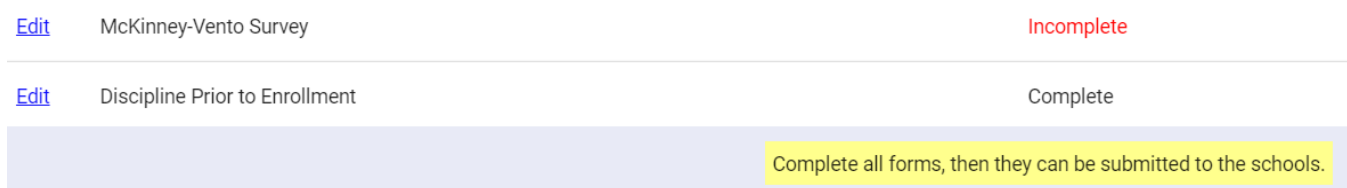

Once all forms are complete, this will come up to which you will select OK.

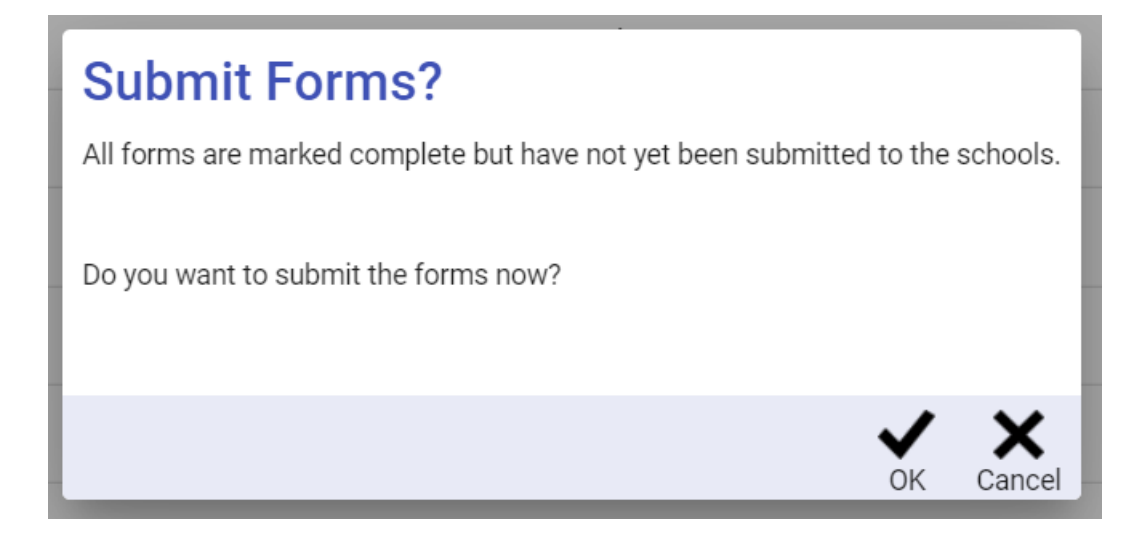

Once you select OK, you are done. You may click OK in the lower left corner of the congratulations box.

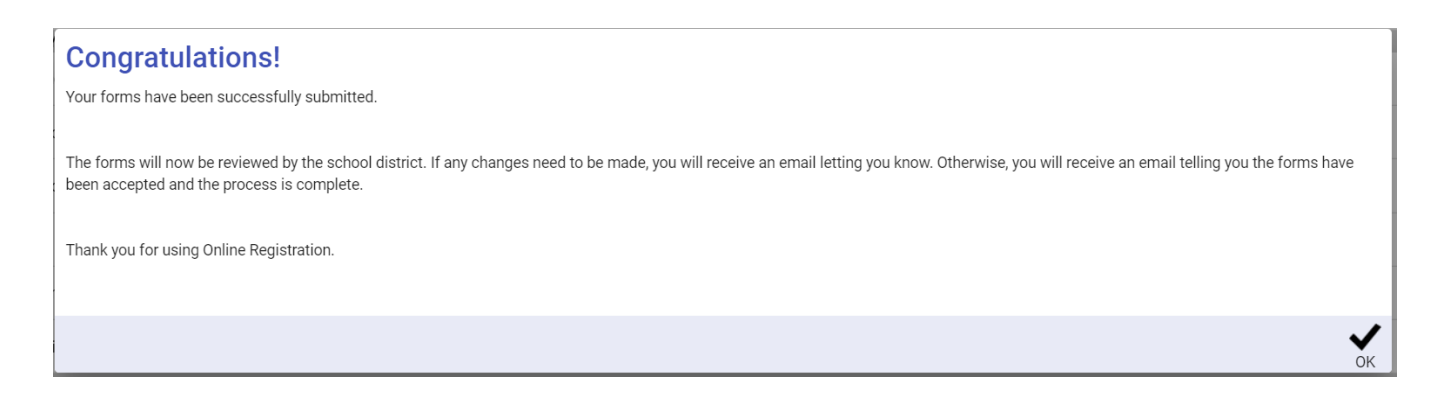

At the top of the page, click on the icon to the far upper right (your initials will be in the circle) and select Logout.

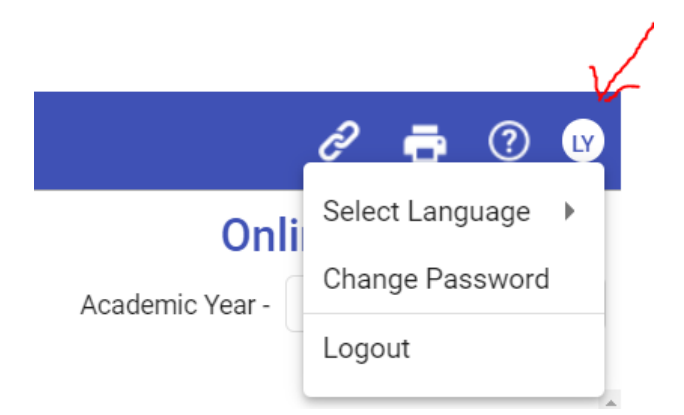